### **Instructivo para agregar documentación**

#### **a un expediente existente en TAD**

# **1)** *Ingresar a la plataforma TAD en* <https://tramitesadistancia.gob.ar/#/inicio>

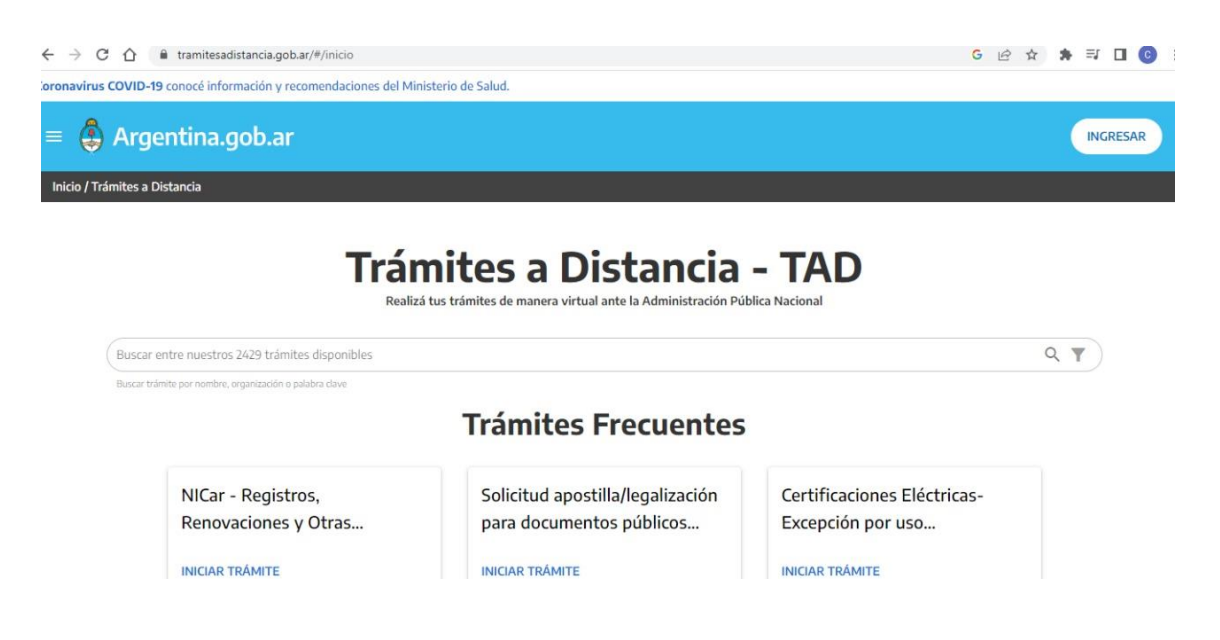

**2)** *Inicie sesión en Mi Argentina con su DNI o bien con su clave fiscal de AFIP*

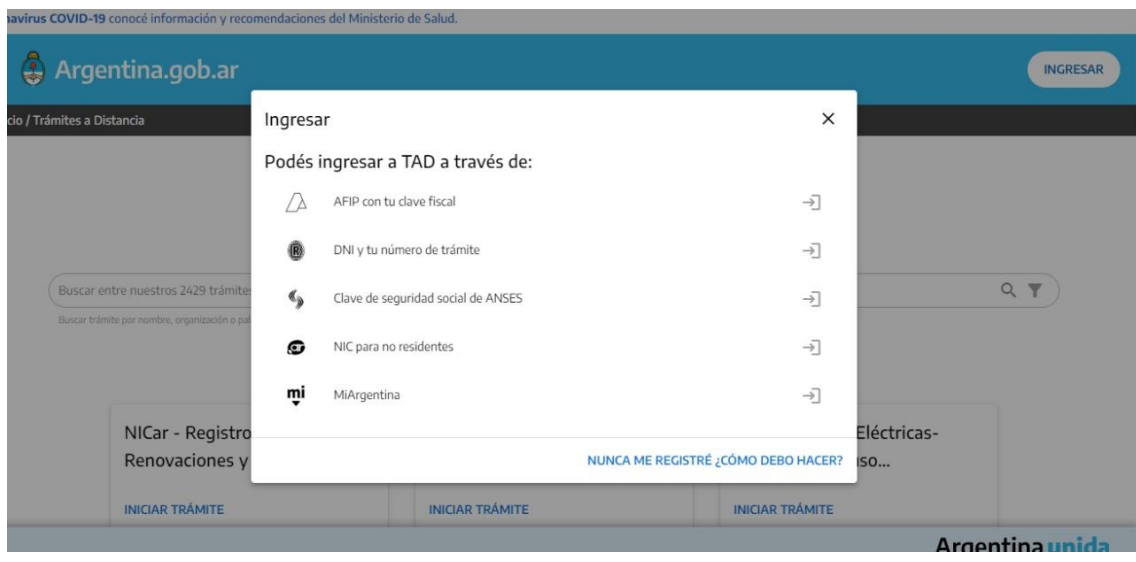

**3)** *Una vez iniciada sesión, deberá dirigirse a la sección "MIS TRAMITES". Allí podrá visualizar el expediente correspondiente al trámite de su solicitud de Intur. Cliqueando sobre los tres puntos a la derecha del expediente, se desplegará un menú de opciones, entre las que encontrará "Presentación a agregar".* 

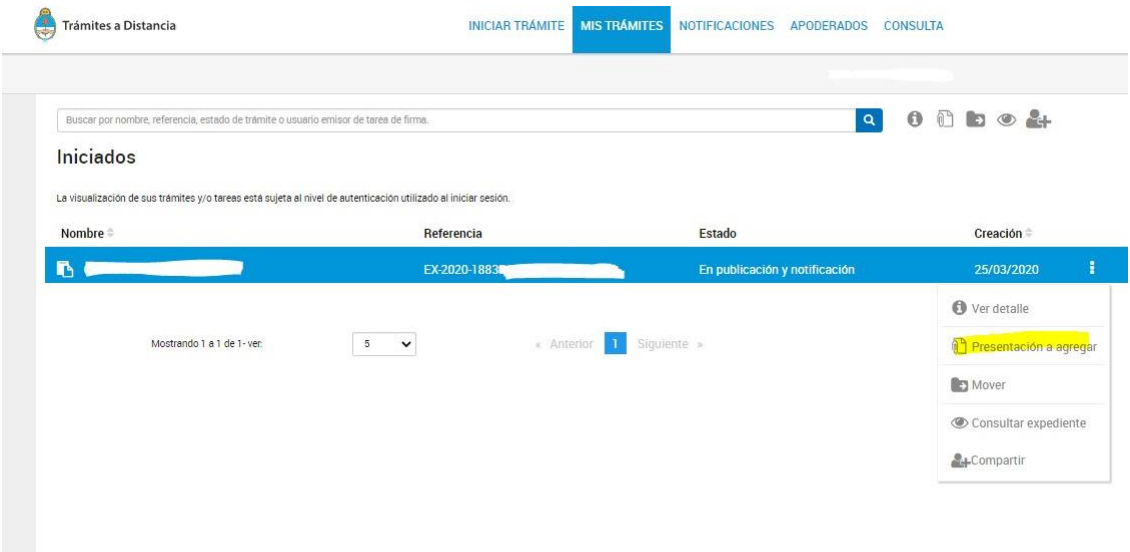

**4)** *En "Motivo", seleccionar "Agregar más documentación"*

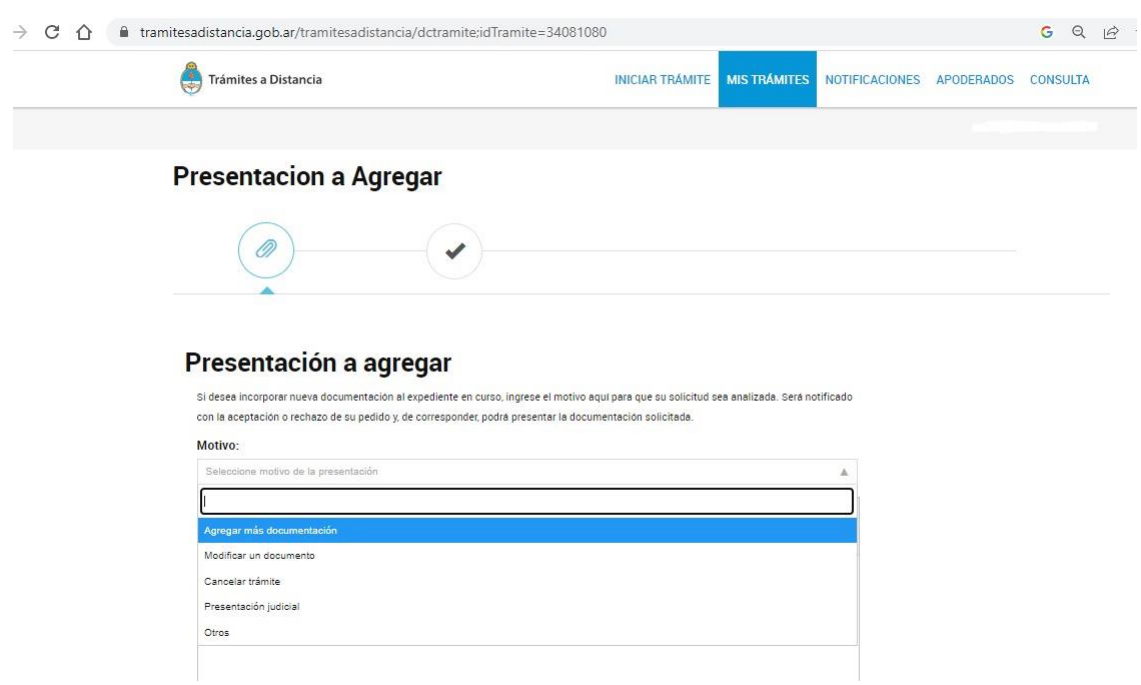

5) Allí podrá detallar la información que va a presentar y cargar los archivos necesarios para acreditar la rendición de su beneficio (declaraciones juradas e informe de finalización del proyecto).

# Presentación a agregar

Si desea incorporar nueva documentación al expediente en curso, ingrese el motivo aquí para que su solicitud sea analizada. Será notificado con la aceptación o rechazo de su pedido y, de corresponder, podrá presentar la documentación solicitada.

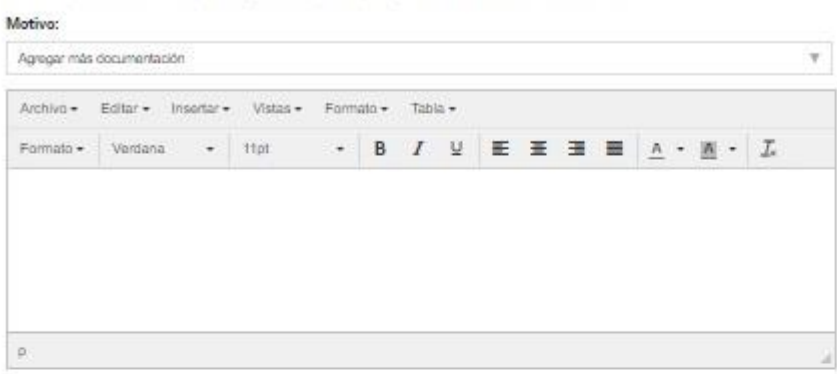

#### Adjuntá documentación:

Los documentos marcados con \* son obligatorios.

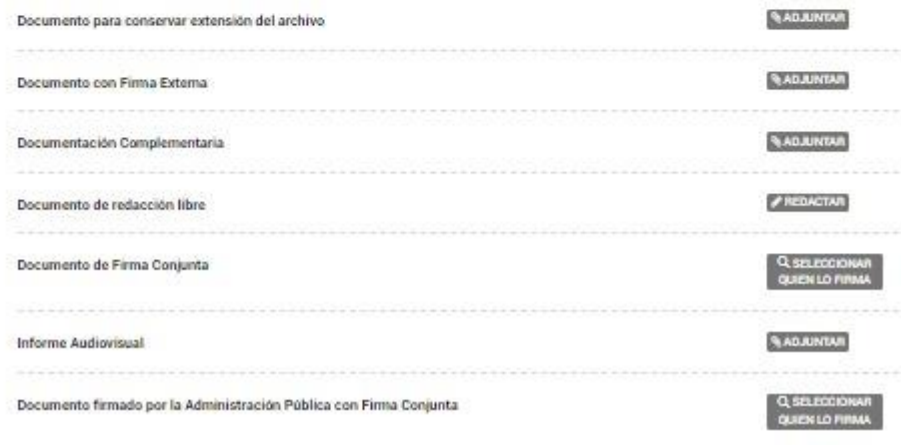